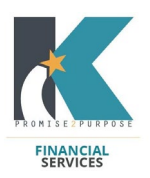

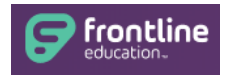

# **Substitute Employee Service Center How to Guide**

#### *This document is intended for use by Klein ISD Substitutes*

To log in to the Substitute Employee Service Center you will need to create a PIN. To create a PIN, click the blue **Retrieve Pin** link at the bottom of the logon screen:

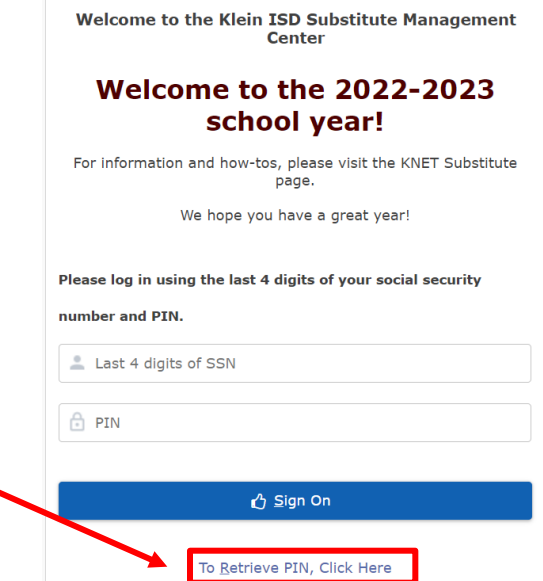

You will then be prompted to enter the Last Four Digits of your Social Security Number, Date of Birth, and Last Name:

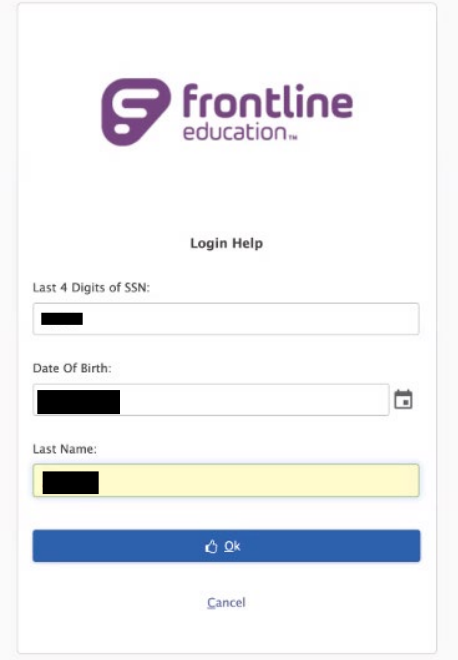

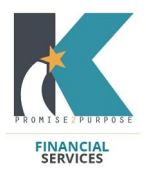

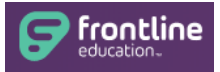

When you select **OK**, you will receive a pop up indicating that your PIN has been sent to your Klein ISD Email.

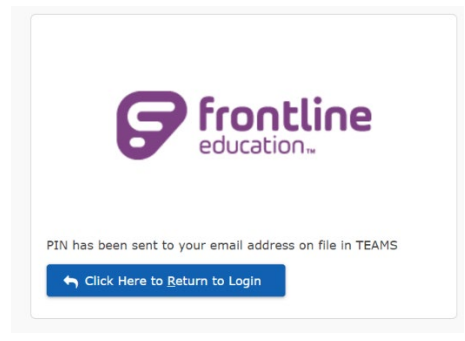

Login to your Klein email to retreieve your PIN. The email will be sent from a [donotreply@kleinisd.teams.hosting](mailto:donotreply@kleinisd.teams.hosting) email address:

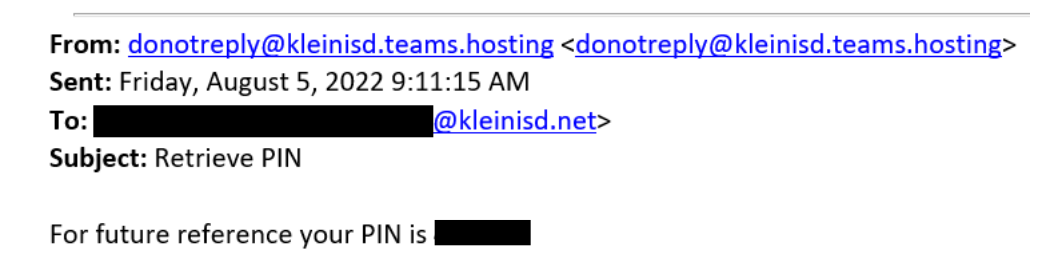

Return to the log in screen and enter the last four numbers of your social and your new PIN:

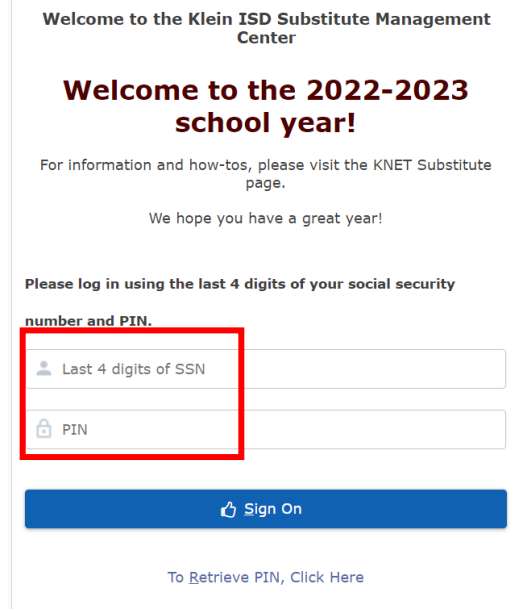

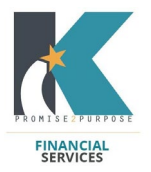

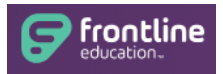

### Welcome to your new Substitute Employee Service Center Home Screen!

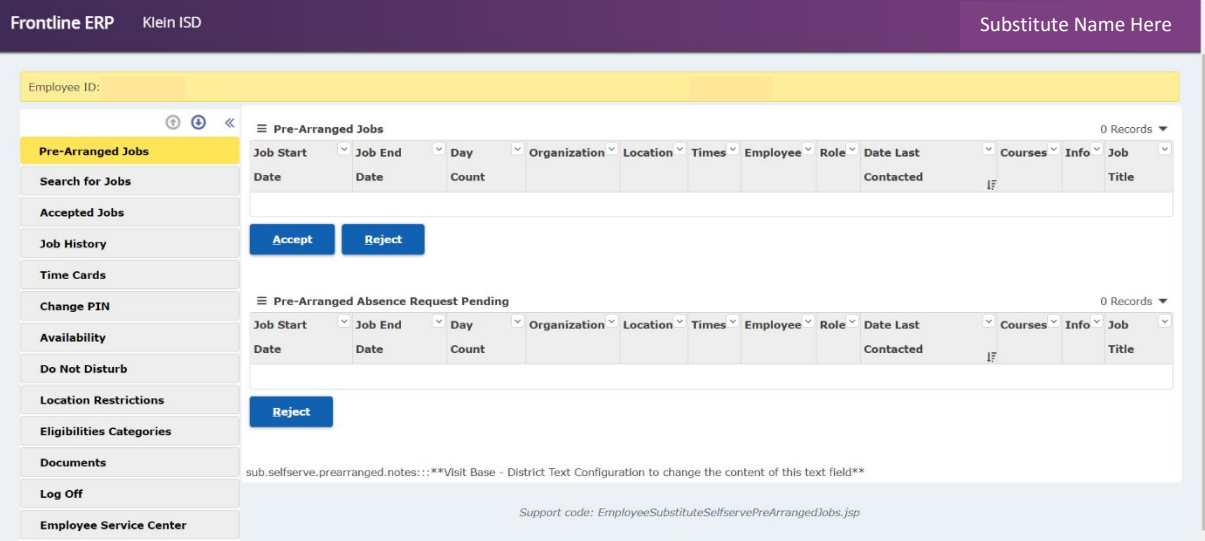

**Pre-Arranged Jobs** – this screen will show you assignments that have been assigned to you by a Campus Sub Coordinator or Substitute Eligible employee.

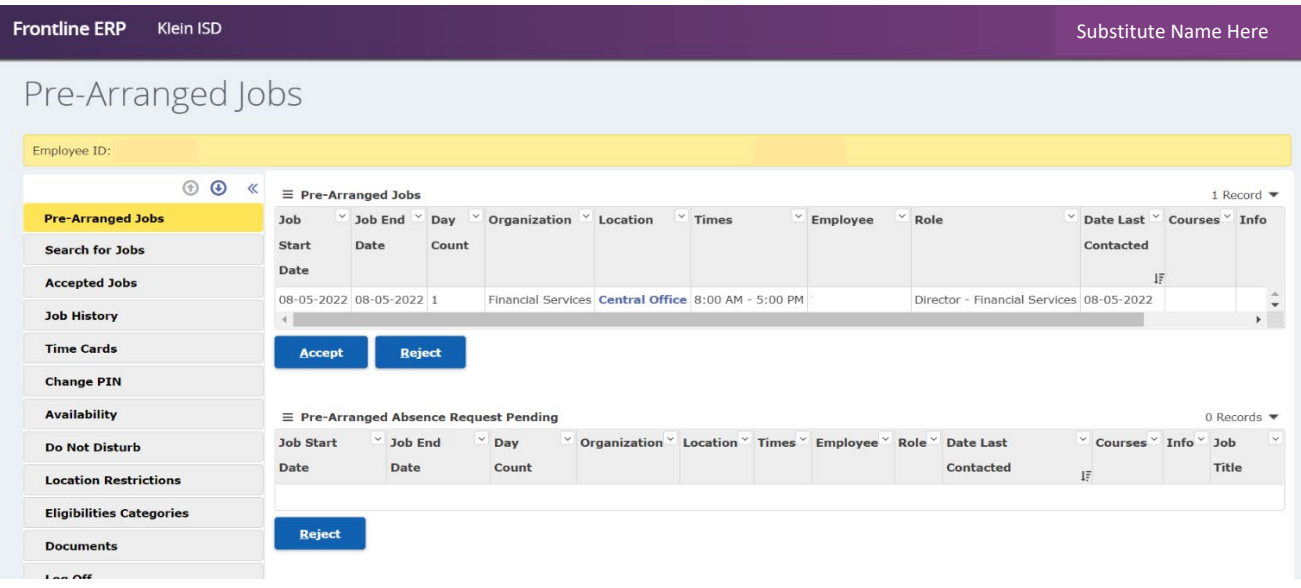

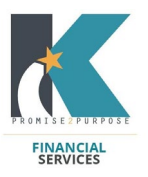

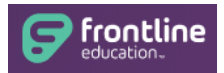

\*\*Please note\*\* - It is important to Accept or Reject these jobs daily, so that campuses can confirm your commitment.

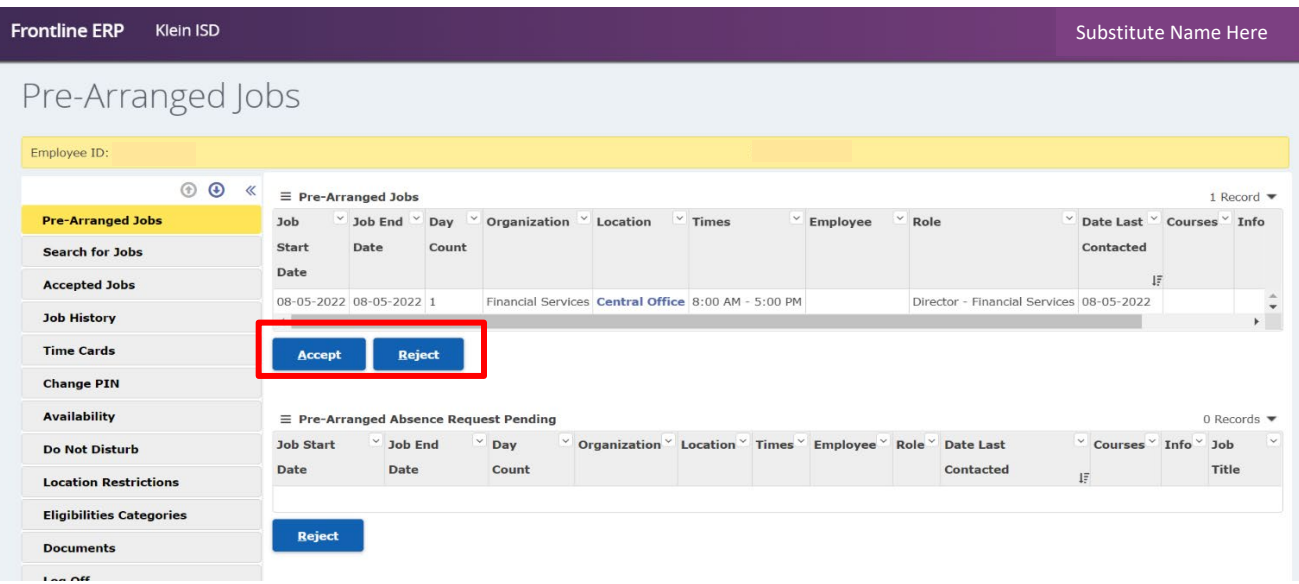

When you accept a job, you will receive a confirmation pop up. Please keep that number for your records:

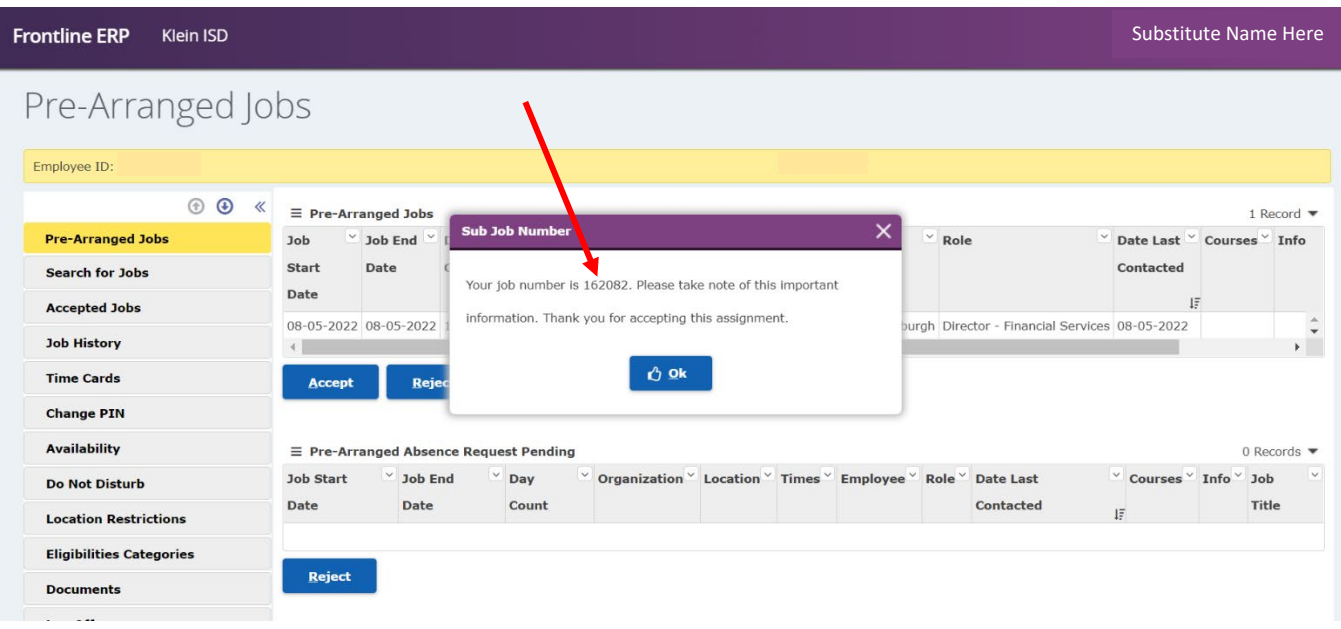

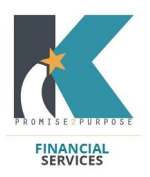

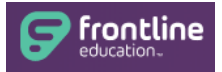

## **Accepted Jobs** - Once a Pre-Arranged assignment is accepted, the job can be viewed on this screen.

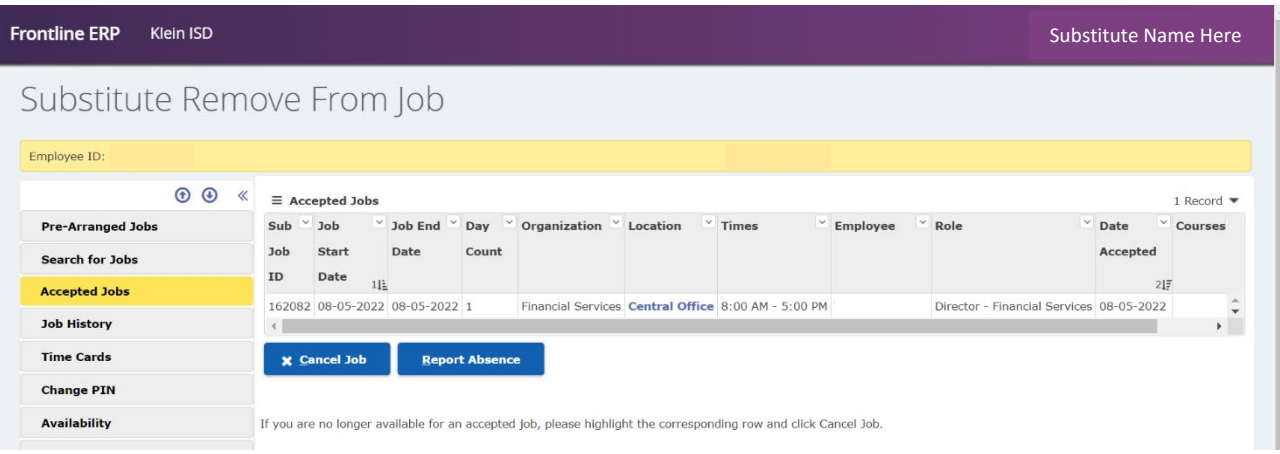

**Search for Jobs** – this screen allows you to view available jobs.

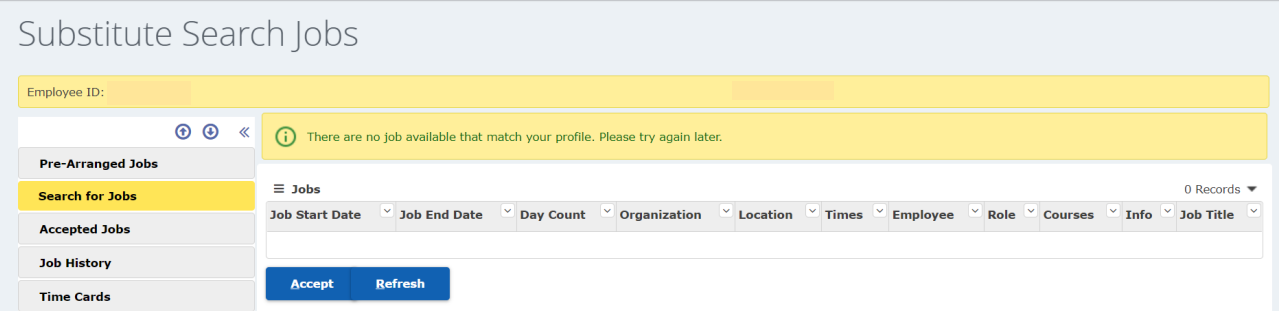

**Job History** – this screen allows you to view 60 days of past or future job assignments.

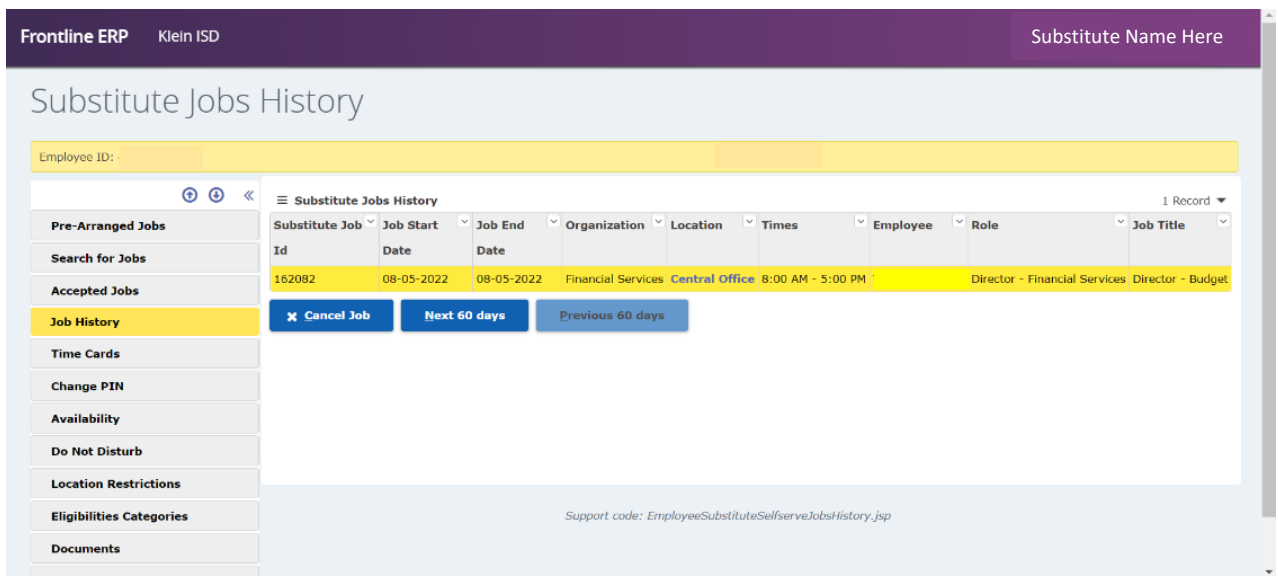

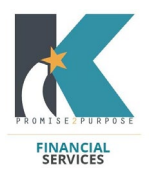

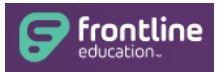

### **Time Cards** - *Please disregard this tab*. This screen does not impact or drive any of your pay details.

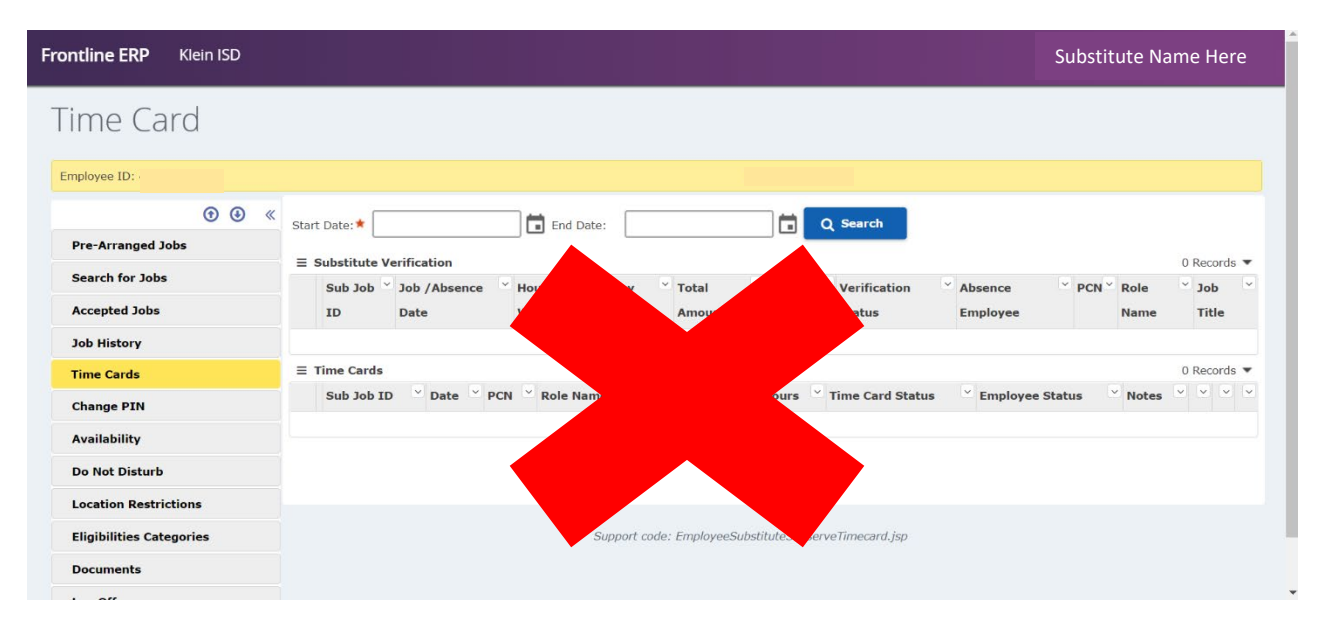

**Change Pin** – this screen allows you to change your PIN number at any time.

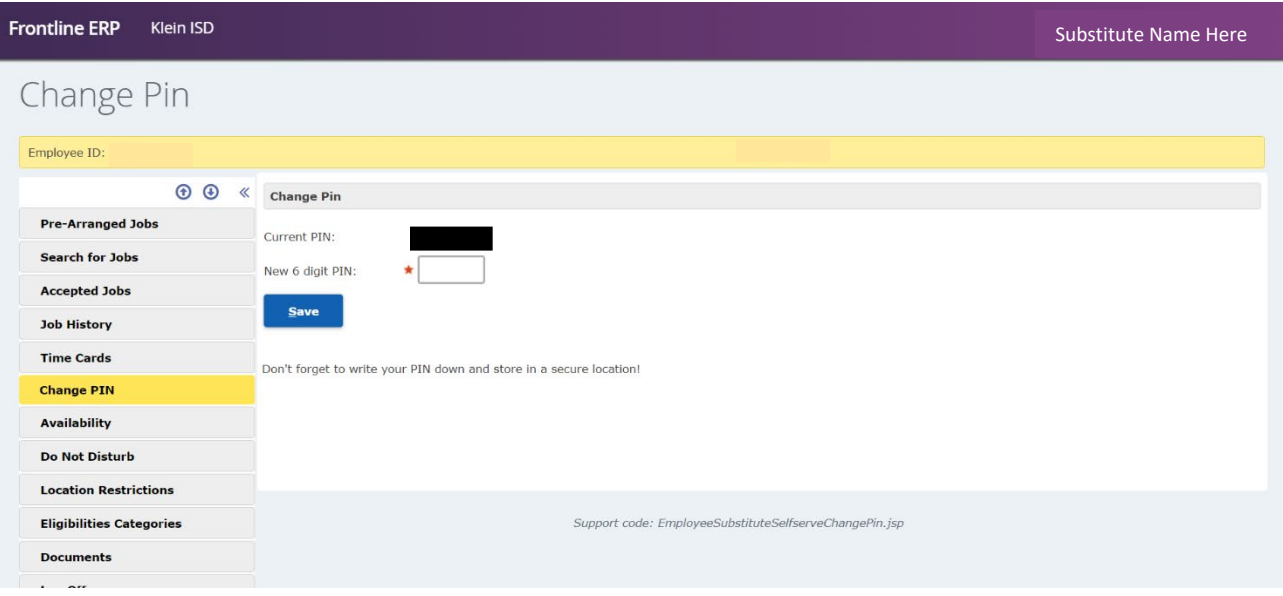

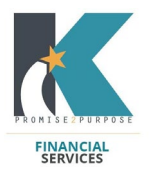

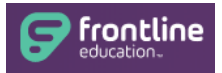

**Availability** – on this screen you can manage the days you are available to substitute.

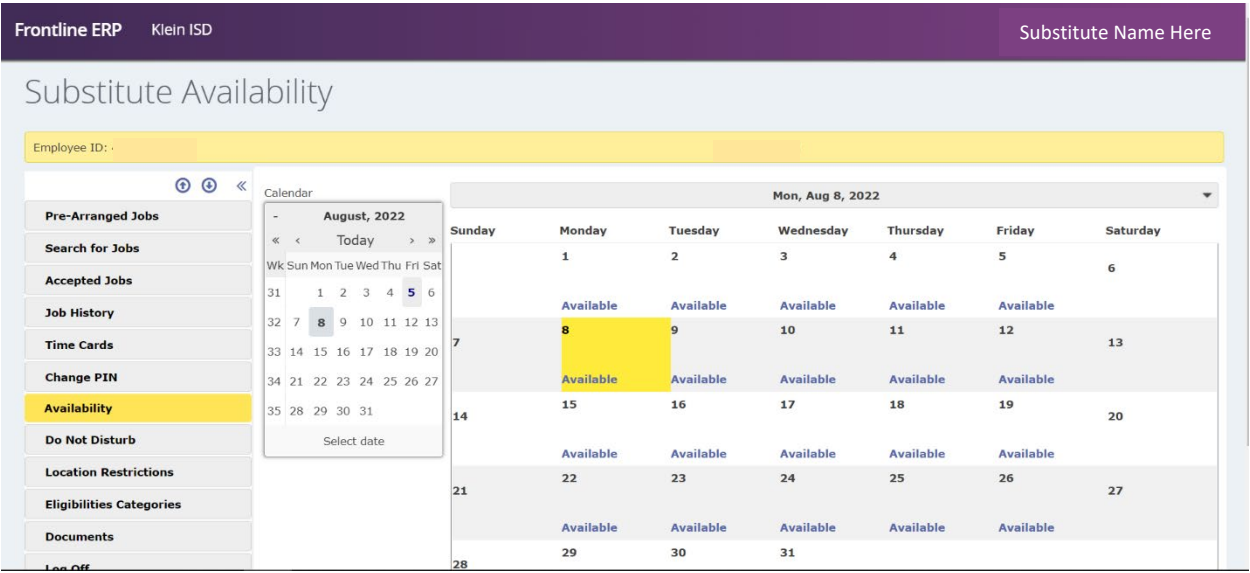

If you are not available for a particular date or set of dates, click the blue **AVAILABLE** button to change your availability status.

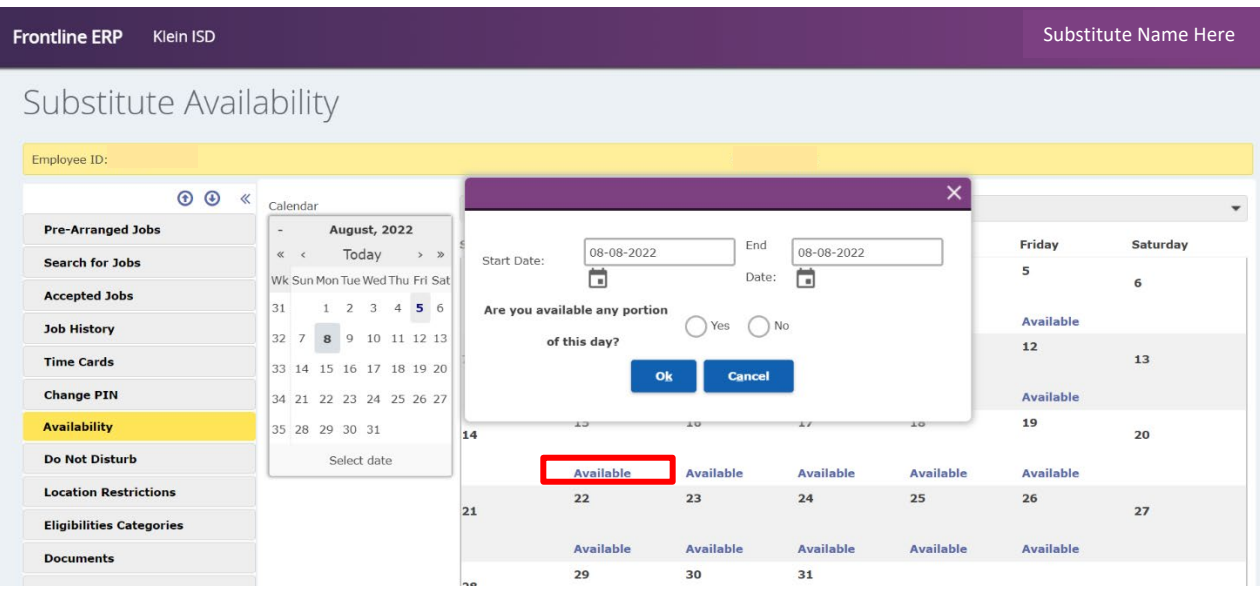

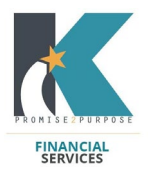

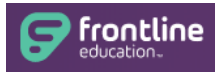

**Location Restrictions** – this screen allows you to note which schools are your preference; however, this will not filter your view of the Available Jobs tab.

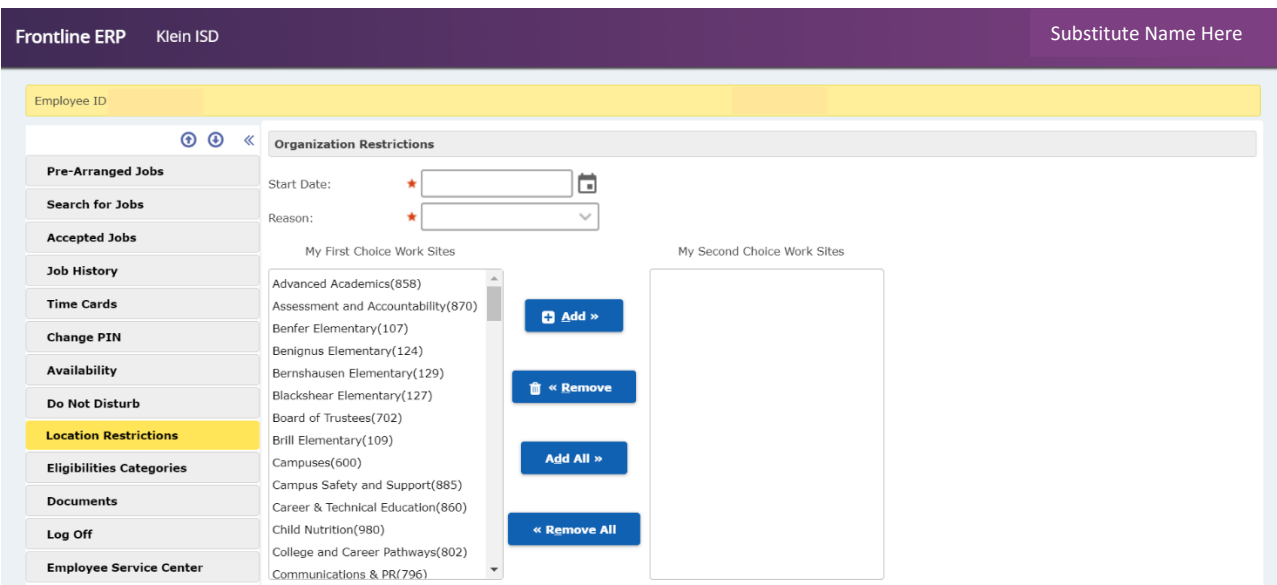

**Eligibilities Categories** – this screen will allow you to see which job categories you are eligible to substitute for in Klein ISD.

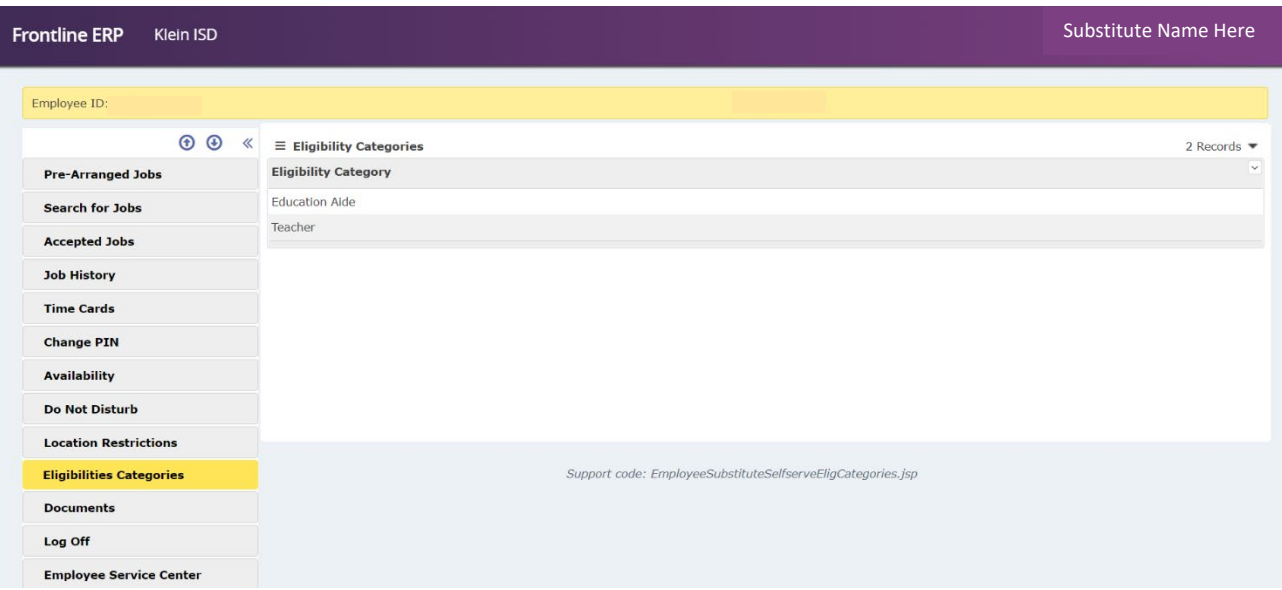

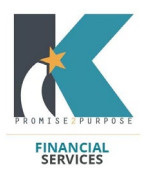

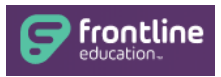

You can migrate from your **Substitute Employee Service Center** to your **Employee Service Center** (to view pay stubs, W2s, etc) by clicking the Employee Service Center Tab and logging in.

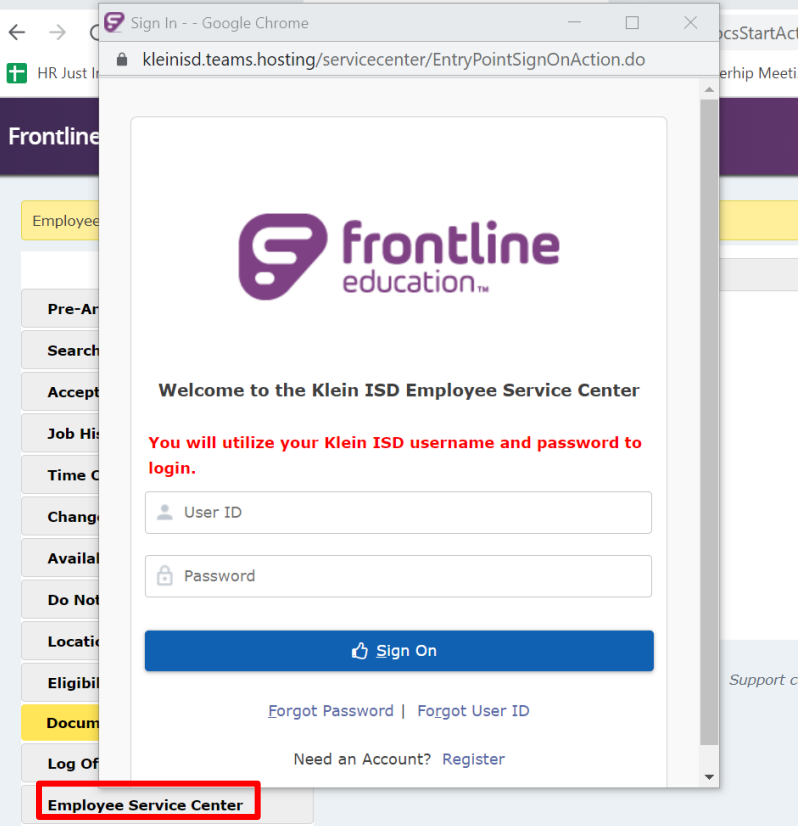

If you have any questions regarding the above information, please do not hesitate to reach out to **one** of our Substitute Office Team members:

Jessica R. Lopez **Shannon Collins** Sheronda Landor

Director Fellow Substitute Specialist Substitute Office Clerk [Jlopez5@kleinisd.net](mailto:Jlopez5@kleinisd.net) [scollins2@kleinisd.net](mailto:scollins2@kleinisd.net) [slandor1@kleinisd.net](mailto:slandor1@kleinisd.net)